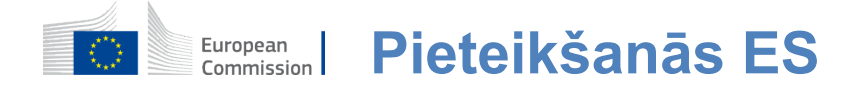

### **Kā autentificēties ar ES pieteikšanos**

ES pieteikšanās ir ieejas vārti, lai pieteiktos dažādos Eiropas Komisijas dienestos un/vai citās sistēmās.ES pieteikšanās pārbauda jūsu identitāti un ļauj drošā veidā atgūt jūsu personīgos iestatījumus, vēsturi un piekļuves tiesības.Jūs varat pierakstīties, izmantojot sociālo mediju kontus vai

ES pieteikšanās konts.

### **Pierakstīties, izmantojot sociālos medijus bez ES pieteikšanās konta**

Pierakstīšanās ar sociālajiem medijiem ir pieejama tikai ierobežotam pakalpojumu skaitam.Tam nav nepieciešams izveidot ES pieteikšanās kontu.

> Kad sociālo plašsaziņas līdzekļu pieraksts ir pieejams, dažādās iespējas tiek parādītas ES **Pieslēgties galvenajā lapā.**Piemērā kreisajā pusē iratļauts pierakstīties, izmantojot Facebook, Twitter un Google.

Pēc tam, kad esat izvēlējies sociālos medijus, kuru vēlaties izmantot, jums tiks nosūtīts uz attiecīgo tīmekļa vietni, kur jūs autentificēties kā parasti.Daži sociālie plašsaziņas līdzekļi var pieprasīt jūsu piekrišanu nosūtīt datus uz ES pieteikumu.Tiek vākti šādi elementi:vārds, uzvārds un e-pasta adrese.Kad autentificēts, jūs tiekat novirzīts atpakaļ uz Eiropas Komisijas dienestu, kuru jūs pieprasījāt izmantot.

#### **Izveidot ES pieteikšanās kontu**

Izmantojot **pašreģistrācijas lapu, varat izveidot ES pieteikšanās** kontu. Lūdzu, nemiet vērā, ka aktīviem ES darbiniekiem nav jāizveido konts.

> Dodieties uz lapu [https://webgate.ec.europa.eu/cas/loginu](https://webgate.ec.europa.eu/cas/login)n noklikšķiniet uz saites "Izveidot**kontu"** ES pieteikšanās galvenā lapa.

Nav nepieciešams aizpildīt lauku "Izmantot savu epasta adresi".

Aizpildiet norādīto veidlapu ar personas datiem:

- **Vārds**  Jūsu vārds nevar būt tukšs un var saturēt burtus jebkurāalfabētā;
- **Uzvārds** Jūsu uzvārds nevar būt tukšs un var saturēt burtus jebkurāalfabētā;
- **E-pasts e-pasta** adrese, kurai var piekļūt;
- **Apstipriniet e-pastu vēlreiz**  ierakstietsavu e-pasta adresi, lai pārliecinātos, ka tā ir pareiza;
- **E-pasta valoda valoda,**kas izmantota,**kad ES Pieteikšanās sūta jums e-pastus, neatkarīgi no tā, vai**

interfeisā izmantotā valoda.Tas garantē, ka jūs spēsiet saprast šos e-pastus pat tad, ja tie būtu kļūdaini iedarbināti.ES pieteikšanās sūta tikai epastus jūsu identitātes apstiprināšanai vai zinošanai par drošības notikumiem, kas ietekmē jūsu kontu;

- **Ievadiet kodu**  ievadot burtu un ciparus attēlā, jūs parādāt, ka esat cilvēks, kurš likumīgi veido kontu.Ja kodu ir pārāk grūti nolasīt, noklikšķiniet uz pogas ar divām bultiņām, lai radītu jaunu;
- Pārbaudiet **paziņojumu par privātumu,**  noklikšķinot uz saites un atzīmējiet lodziņu, lai pieņemtu nosacījumus;
- Noklikšķiniet uz **"Izveidot kontu", lai turpinātu.**

Ja veidlapa ir pareizi aizpildīta, uz jūsu norādīto adresi tiek nosūtīts e-pasts, lai pārliecinātos, ka jums ir piekļuve šai veidlapai.

Pēc pāris sekundēm jums vajadzētu **saņemt e-pastu savā pastkastē.**  Ja nevarat atrast e-pastu, pārbaudiet savu spamu vai junk mapi.

#### Dear

You have been registered in EU Login. Your email address is .....@....

To create your password, follow the link below:

this link

You have a maximum of 24 hr, starting from the time that this message was sent, to create your password, but you are encouraged to do so immediately if possible. After this time, you can make another request by following the same link: you will then need to re-enter your username and confirm your request.

If the above link does not work, you can copy the following address (make sure the complete address is copied!) and paste it into your browser's address bar; https://ecas.cc.cec.eu.int:7002/cas/init/initialisePasswordLogin.cgi?xxx

Instead of replying to this message, if you have a problem, please follow the help or contact information on the site where you were trying to register.

Note that it may take up to 5 minutes after reception of this mail before the above-mentioned site will recognize your registration.

Sent to you by EU Login

**Noklikšķiniet uz saites** e-pastu vai kopiju/ielīmējiet to adreses joslā jūsu pārlūkprogrammas.

Jūs esat aicināti **izvēlēties paroli** un **apstiprināt** to lai pārliecinātos, ka tu to neizdarīji

nepareizi.

E-pasta lauks ir iepriekš piepildīts, un to nevar mainīt. Tajā jābūt norādītai iepriekš norādītajai

e-pasta adresei.

#### **Ievadiet paroli, kuru** vēlaties izmantot

laukā "Jaunā parole".

Tajā jābūt vismaz 10 rakstzīmēm un šādu elementu kombinācijai:

- Burti ar lielajiem burtiem,
- Mazieburti.
- Numuriun
- Īpašasrakstzīmes.

Izvēlieties paroli, cik ilgi un cik vien iespējams, lai padarītu jūsu kontu drošāku, bet paturiet prātā, ka jums tas būs jāatceras.

**Vēlreiz ierakstiet paroli "Apstiprināt** jauno paroli" un noklikšķiniet uz "Iesniedziet".

Jūs tagad autentificēts un var doties uz pakalpojumu, kuru vēlaties izmantot. Noklikšķiniet uz "Proceed",**lai**to izdarītu.

### **Pierakstīties ar ES Pieteikšanās kontu**

Kad būs izveidots jūsu ES Pieteikšanās konts, jūs varat to izmantot, lai piekļūtu daudziem pakalpojumiem.Piekļūstot šiem pakalpojumiem, ES pieteikšanās ekrāns parādīsies, kad būs nepieciešama autentifikācija.

> **Ievadiet**norādīto e-pasta adresi, izveidojot savu**ES Pieteikšanās kontu laukā "Izmantojiet savu e-pasta adresi" un noklikšķiniet uz "Nākamais".**

Jūsu e-pasta adrese tiks automātiski atcerēties, lai jūs varētu izlaist šo soli nākamreiz, kad jūs izmantot to pašu pārlūkprogrammu tajā pašā datorā.

#### **Izvēlieties pārbaudes metodi**

ES pieteikšanās atbalsta dažādas verifikācijas metodes.Paroles izmantošana ir vienkāršākā.Citas verifikācijas metodes ietver papildu ierīču izmantošanu, kas var nodrošināt lielāku drošību.Tos galvenokārt izmanto ES iestāžu darbinieki, strādājot attālināti.

Vairākas verifikācijas metodes prasa izmantot ES Login Mobile App.ES Login Mobile App ir lietojumprogramma, ko savā mobilajā ierīcē varat instalēt Google Play veikalā (Android), App Store (iOS) vai Windows veikalā (Windows Phone).Jums vispirms ir nepieciešams, lai inicializētu pieteikumu.Papildus drošību nodrošina ES Login Mobile App lietošana kopā ar paroli.

Lūdzu, ņemiet vērā, ka dažas pārbaudes metodes var nebūt pieejamas, vienlaikus piekļūstot dažiem konkrētiem pakalpojumiem.

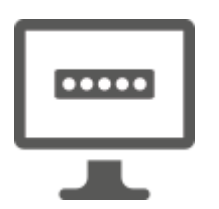

**Parole** — Jūs varat vienkārši izmantot paroli, kas vairumā gadījumu tiks uzskatīta par pietiekamu.Tomēr dažiem pakalpojumiem var būt nepieciešama stingrāka pārbaude, un tādā gadījumā šī iespēja nebūs pieejama.

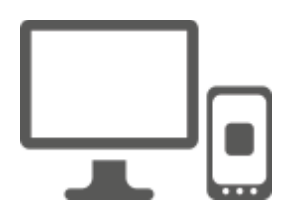

**ES Login Mobile App PIN kods** — ja mobilajā ierīcē, kurā ir instalēta jūsu ES Login Mobile App, ir interneta pieslēgums, varat izmantot "EU Login Mobile App PIN Code" verifikācijas metodi.Lai pieslēgtos ES pieteikšanās sistēmai, jums būs jāievada 4 ciparu PIN kods ES Login Mobile App.Šis ir PIN kods, ko esat izvēlējies, reģistrējot mobilo ierīci ES pieteikšanās sistēmā.

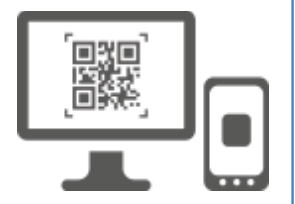

**ES Login Mobile App QR kods** — ja mobilajā ierīcē, kurā ir instalēta jūsu ES Login Mobile App, nav interneta pieslēguma, varat izmantot "EU Login Mobile App QR Code" verifikācijas metodi.Jums būs nepieciešams skenēt QR kodu, izmantojot ES Login Mobile lietotni, lai iegūtu vienreizēju paroli, kuru pēc tam ievadīsiet, pieslēdzoties pie datora.

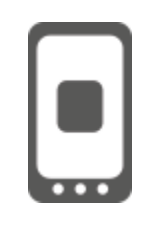

**Par mobilo autentifikāciju** — ja jūs neesatigācija tajā pašā mobilajā ierīcē, kur uzstādīta ES Login Mobile App, jūs varat izmantot "On Mobile" verifikācijas metodi.Jums būsjāievada 4 ciparu PIN kods ES Login Mobile App, kas ir nevainojami iedarbināts, lai izveidotu savienojumu ar ES pieteikšanās sistēmu.Šis ir PIN kods, ko esat izvēlējies, reģistrējot mobilo ierīci ES pieteikšanās sistēmā.

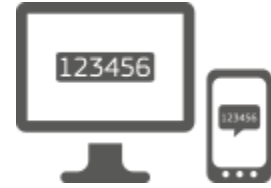

**Mobilais tālrunis + SMS** — Jūsu mobilais tālrunis ļauj pieslēgties ES Pieteikties, saņemot īsziņu, ja jūsu numurs ir reģistrēts jūsu ES Pieteikšanās kontā.Dažās valstīs jūs varētu nesaņemt īsziņu un drīzāk izmantot citu pārbaudes metodi.

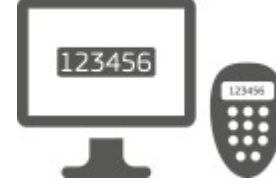

**Marķieris** — marķieris ir maza ierīce, kas izskatās pēc kalkulatora un ģenerē vienreizējas paroles, kas sinhronizētas ar Eiropas Komisijas serveriem. Žetonus var iegādāties tikai Eiropas Komisijas darbinieki.

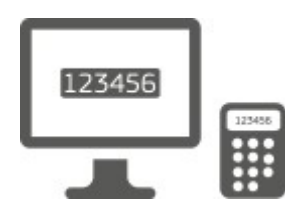

**Marķieris CRAM** — Theken CRAM (Challenge Response Authentication Method) ir īpaša veida marķieri, kas spēj parakstīt darījumus, piemēram, žetoniem, ko izmanto ebanku.Tos var iegūt tikai lietotāji no īpašiem EK pakalpojumiem.

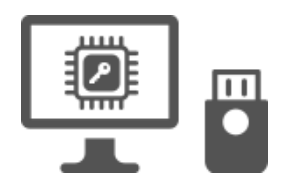

**Drošības atslēgas (SK) un uzticamas platformas (TP) – Drošības atslēga ir** neliela fiziska ierīce,kas izskatās kā USB īkšķis disks, un darbojas papildus jūsu parolei.

Uzticamo platformu moduļa (TPM) tehnoloģija ir izstrādāta, lai nodrošinātu uz datortehniku balstītas, ar drošību saistītas funkcijas.

### **Pierakstīties ar ES Pieteikšanās kontu, izmantojot paroli**

**Izvēlieties "Password" kā verifikācijas** metodi, ievadiet savu paroli **laukā "Password" un** noklikšķiniet uz "Parakstīties", lai turpinātu izmantot**pakalpojumu.**

## **Pierakstieties ar ES Pieteikšanās kontu, izmantojot ES Login Mobile App PIN kodu**

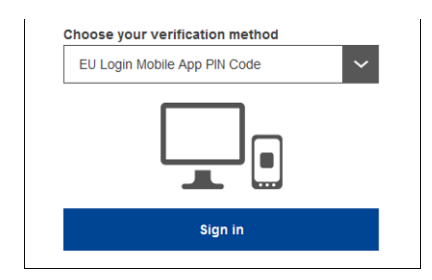

**Kā**verifikācijas metodi izvēlieties "EU Login Mobile App PIN Code", ievadiet paroli**laukā "Password" un noklikšķiniet uz "Parakstīties".**

Ja jums ir vairāk nekā viena ierīce ar inicializētu ES Login Mobile App, jums tiek lūgts izvēlēties to, kuru vēlaties izmantot.

Šis kreisais ekrāns neparādās, ja esat inicializējis tikai vienu ierīci.

Noklikšķiniet **uz ierīces,** izmantojot jūsu norādīto nosaukumu.

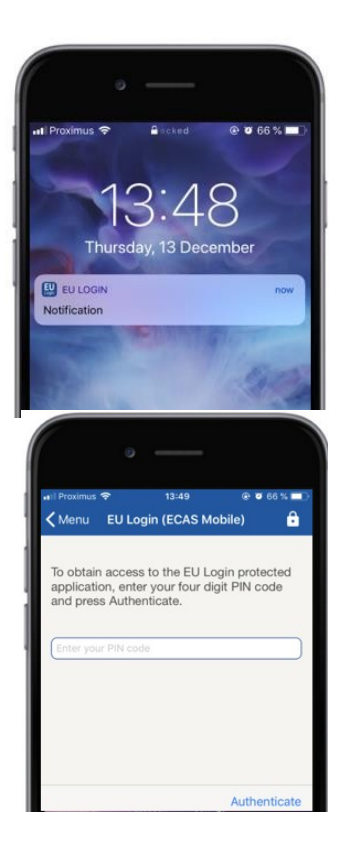

ES pieteikšanās nosūta **paziņojumu** uz savu mobilo ierīci.

Pieskaroties paziņojumam, tiek uzsākta ES Login Mobile App.

ES Login Mobile lietotne liek ievadīt savu PIN kodu. **Ievadiet savu PIN kodu** un pieskarieties "Authenticate".

Tas automātiski pabeidz procesu savā datorā, kas pāriet uz pakalpojumu, kuru jūs pieprasījāt izmantot.

### **Pierakstieties ar ES Pieteikšanās kontu, izmantojot ES Login Mobile App QR kodu**

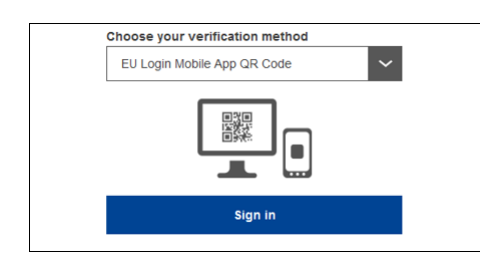

**Kā**verifikācijas metodi izvēlieties "EU Login Mobile App QR Code".

**Ievadiet paroli** laukā "Password" un noklikšķiniet uz "Parakstīties".

Uz ekrāna tiek rādīts QR kods.

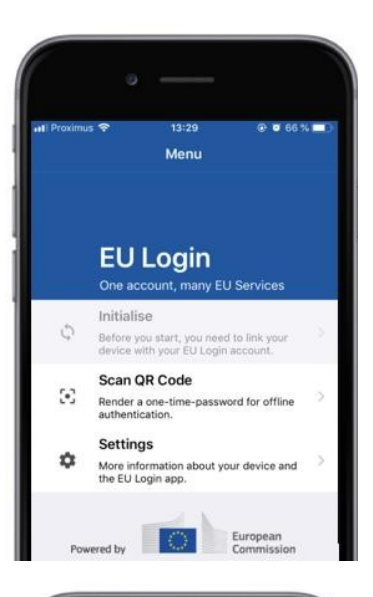

14:46  $@663%$  $\zeta$  Menu Scan QR code QR code authentication Please scan the QR code with your EU Log<br>type in the generated code below 回路回

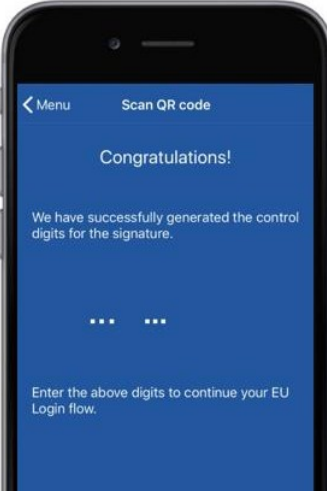

**Sākt ES pieteikšanās mobilo aplikāciju** mobilajā ierīcē, kur tā ir iepriekš inicializēta.

Pieskarieties pie "Scan**QR Code".**

QR kodu skeneris sākas jūsu mobilajā ierīcē.

#### **Rādiet sava**mobilā tālruņa kameru**uz datora ekrānu, līdz tiek atpazīts QR kods.**

ES Login Mobile lietotnē attēlota **vienreizēja parole,** ko veido cipari un rakstzīmes.

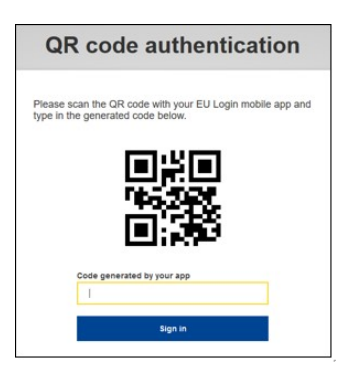

**Ierakstiet vienreizējo paroli laukā** "Kods, ko rada jūsu lietotne" un nospiediet "Pierakstīties", lai turpinātu izmantot**pakalpojumu.**

### **Pierakstīties ar ES Pieteikšanās kontu, izmantojot mobilo autentifikāciju**

Verifikācijas metode "On Mobile" ir pieejama tikai, pārlūkojot mobilo ierīci, un to var izmantot tikai tad, ja šajā ierīcē iepriekš ir instalēta un inicializēta ES Login Mobile App.

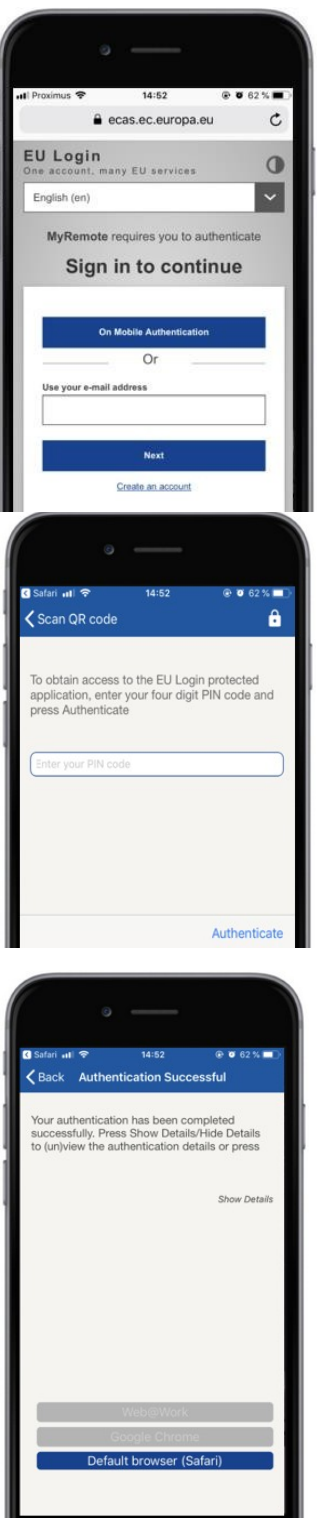

**Kā**verifikācijas metodi izvēlieties "Par mobilo autentifikāciju" un pieskarieties**"Parakstīties".**

ES Login Mobile lietotne atveras automātiski un mudina ievadīt savu **PIN kodu.**

**Ievadiet savu PIN kodu** un pieskarieties "Authenticate". Ja programma ir aktīva (priekšplānā), tā automātiski novirzīs jūs uz pārlūkprogrammas selektoru. Ja programma atrodas fonā, jūsu ierīcē tiek parādīts paziņojums.Lūdzu, pieņemiet šo paziņojumu, lai tas tiktu veiksmīgi novirzīts.

Tagadjūs esat veiksmīgi autentificēts.Noklikšķiniet uz "Noklusētā**pārlūkprogramma", lai**pāradresētu uz jūsu programmu. (Šis solis ir nepieciešams tikai IOS lietotājiem)

#### **Pierakstīties ar ES Pieteikšanās kontu, izmantojot mobilo tālruni + SMS**

#### **Izvēlieties "Mobile tālrunis + SMS" kā verifikācijas** metodi.

**Ievadiet paroli** laukā "Password" un ievadiet iepriekš reģistrētu mobilā tālruņa numuru "Mobilais tālrunis" laukā, sākot ar plus zīmi un ar valsts kodu.Neietveriet punktus, iekavās vai hisfēnas.

Noklikšķinot uz "Parakstīties",**uz**jūsu mobilo ierīci tiek nosūtīta īsziņa.SMS satur izaicinājumu kodu, kas sastāv no deviņām rakstzīmēm atdalītas ar defisi (mīnus zīme).

**Ierakstiet izaicinājumu, ko saņēmāt** "SMS text challenge" laukos, un noklikšķiniet uz "Parakstīties", lai dotos uz pakalpojums, kuru jūs pieprasījāt izmantot.

#### **Pierakstieties ar ES Pieteikšanās kontu, izmantojot marķieri**

# **Izvēlieties "Token" kā verifikācijas**

metodi.Ievadiet paroli sadaļā "Parole".

Panem savu markieri un paskaties uz svītrkodu tā aizmugurē.**Ierakstiet visus ciparus,** kas rakstīti virs tā "Token sērijas numurs" laukā bez defisēm. Lūdzu, ņemiet vērā, ka varat arī izmantot mantoto formātu, sākot ar "T".

**Ieslēdziet marķieri un ievadiet tā 5 ciparu PIN kodu.**Marķierierīce parāda astoņu ciparu secību.

**Ierakstiet to "Token challenge code" laukā un noklikšķiniet** uz "Parakstīties", lai turpinātu**pakalpojumu, kuru**pieprasījāt izmantot.

### **Pierakstieties ar ES Pieteikšanās kontu, izmantojot marķieri CRAM**

**Izvēlieties "Token CRAM" kā verifikācijas**  metodi.Ievadiet paroli sadaļā "Parole".

Panem savu markieri un paskaties uz svītrkodu tā aizmugurē.**Ierakstiet visus ciparus,** kas zem tā ierakstīti laukā "Digipass sērijas numurs" bez defisēm.

Noklikšķiniet uz**"Parakstīties".**

Rūpīgi ievērojiet norādījumus uz ekrāna **un ievadiet Digipass atbildi** "Digipass atbildes" laukos.

Noklikšķiniet uz "Parakstīties",**lai pārietu**uz pakalpojumu, kuru pieprasījāt izmantot.

**Pierakstīties ar ES Pieteikšanās kontu, izmantojot drošības atslēgu vai uzticamo platformu**

> **Izvēlieties "Drošības Atslēga vai uzticama platforma" kā verifikācijas** metodi. Ievadiet paroli sadaļā "Parole".

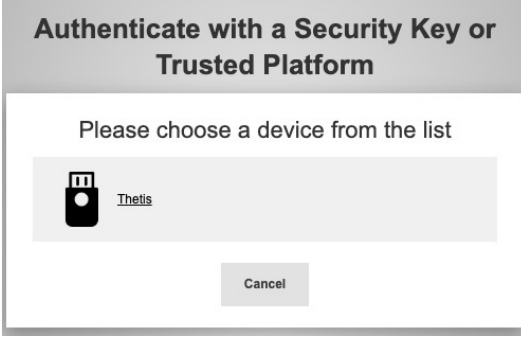

Noklikšķiniet uz vēlamās drošības atslēgas vai uzticamas platformas nosaukuma no reģistrēto ierīču saraksta.

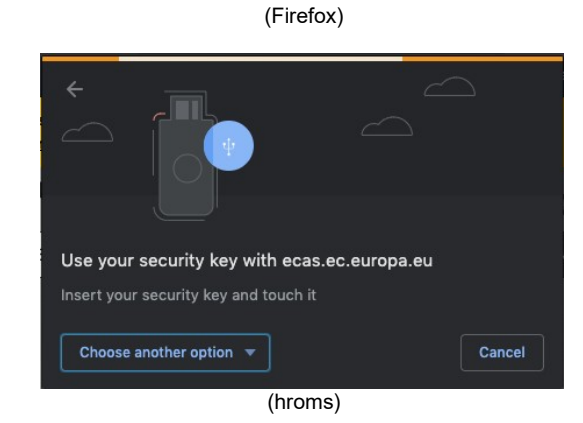

Rūpīgi ievērojiet pasākumus, ko jūsu pārlūkprogramma rāda ekrānā.

**Piezīme:tas, ko**redzat, var atšķirties no šiem ekrāniem, atkarībā no tā, kuru pārlūkprogrammu vai operētājsistēmu izmantojat.

Izmantojot **drošības atslēgu,** jums tiks lūgts apstiprināt, pieskaroties pogai uz pašas atslēgas (kas var mirgot, lai pievērstu jūsu uzmanību).

Attiecībā uz **uzticamu platformu, izmantojot Windows Hello, izpildiet** ieteiktos pasākumus (pārbaudiet, izmantojot PIN kodu vai biometrisko).

## **Instalējiet un inicializējiet ES Login Mobile App**

ES Login Mobile App var izmantot, lai piekļūtu pakalpojumam, kam nepieciešama lielāka drošība.ES Login Mobile App ir bezmaksas, un to var saņemt Google Play veikalā (Android), App Store (iOS) vai Windows veikalā (Windows Phone).Pēc instalēšanas to, jums ir nepieciešams, lai inicializēt to.Lai to izdarītu, papildus jūsu mobilajai ierīcei ir nepieciešams dators.

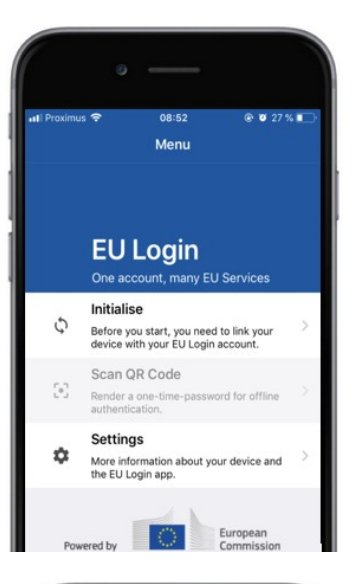

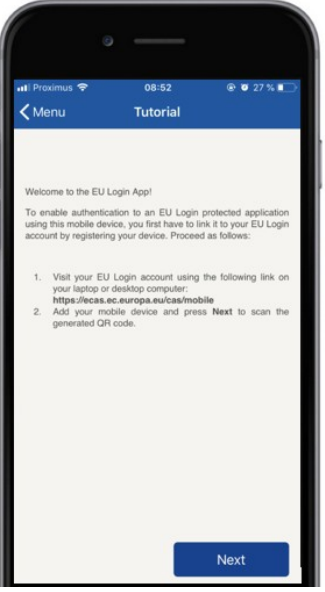

Pēc ES Login mobilās lietotnes uzstādīšanas atveriet to un **pieskarieties opcijai "Sākotnējie".** 

Izpildiet norādījumus uz ekrāna:Atveriet pārlūkprogrammu datorā un **dodieties uz šādu URL:**<https://webgate.ec.europa.eu/cas/mobile> Jums tiek prasīts autentificēties.

**Svarīgi:**Ja jūs jau esat instalējis un inicializējis ES Login mobilā lietotni citā ierīcē vai reģistrējis savu mobilā tālruņa numuru SMS saņemšanai, jums tiek lūgts autentificēties, izmantojot jau reģistrēto ierīci.

Pēc tam noklikšķiniet uz "Pievienot**mobilo ierīci" pārlūkprogrammā**savā datorā.

Laukā "Jūsu ierīces nosaukums" norādiet nosaukumu, **kas ļaus jums atcerēties,** uz kuru ierīci tas attiecas.Jūs varat izvēlēties jebkuru jums piemērotu nosaukumu, piemēram, "Mana Android tablete", "Mans iPhone" vai "Mans zils Windows tālrunis".

#### **Izvēlieties PIN kodu,** kassastāv no 4 cipariem, un ievadiet to **"Jūsu 4 ciparu PIN kods" un "Apstiprināt savu PIN kodu" laukos, lai pārliecinātos, ka neesat nepareizi tipizējis.**

Jums tiks ieteikts sniegt PIN kodu, kad autentificējiet, lai pārliecinātos, ka jūs izvēlaties vienu, ko jūs varat viegli atcerēties.Tomēr izvairieties no PIN kodiem, kurus var viegli uzminēt, piemēram, dzimšanas gads vai dzimšanas diena un mēnesis.

Kad esat pabeidzis, noklikšķiniet uz "Iesniegt" un**pēc**tam "Nākamais" **savā mobilajā** ierīcē.

QR kodu skeneris sākas jūsu mobilajā ierīcē, un uz datora ekrāna tiek parādīts QR kods.

**Rādiet sava**mobilā tālruņa kameru**uz datora ekrānu, līdz tiek atpazīts QR kods.** 

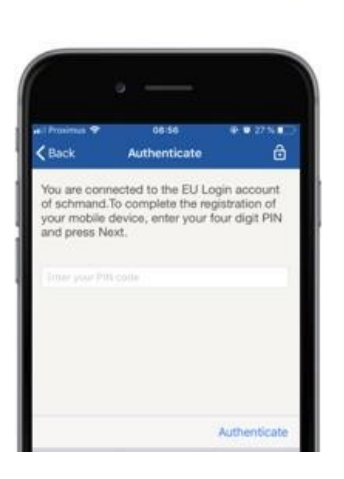

**Ievadiet PIN kodu,** kotikko izvēlējies mobilajā ierīcē, un pieskarieties pie "Authenticate". Ja programma ir aktīva (priekšplānā), tā automātiski novirzīs jūs uz pārlūkprogrammas selektoru. Ja programma atrodas fonā, jūsu ierīcē tiek parādīts paziņojums.Lūdzu, pieņemiet šo paziņojumu novirzīja veiksmīgi.

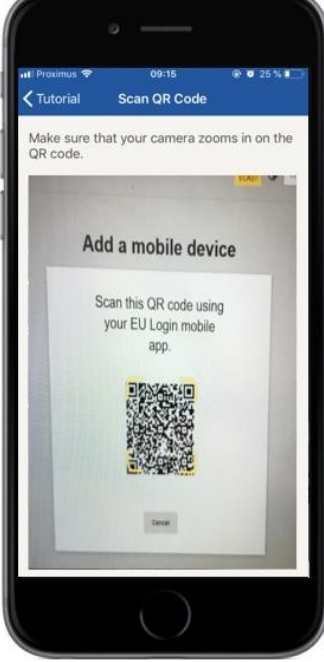

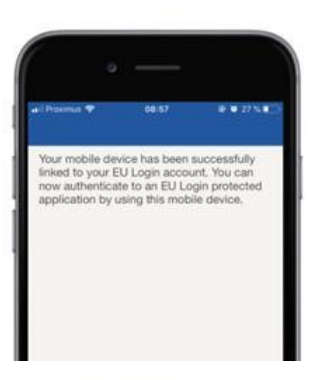

**EU Login** 

YES SKI

European

Enable TouchID? Your device has been equipped wi<br>TouchID. Do you want to enable To<br>for your EU Login authentication?

Jūsu ES Login Mobile lietotne ir veiksmīgi inicializēta, un to var izmantot autentificēšanai.Noklikšķiniet uz**"Turpināt", lai novirzītu** uz Welcome ekrānu.

Ja jūsu ierīce ir aprīkota ar **pirkstu nospieduma atpazīšanu,** tiks parādīta automātiska uznirstoša uznirstoša atpazīšana, lai nodrošinātu pirkstu nospiedumu atpazīšanu.

Jūs varat ieslēgt šo funkciju, noklikšķinot uz "JĀ".Ja nevēlaties ieslēgt pirkstu nospiedumu atpazīšanu, noklikšķiniet uz "SKIP".

**Ievadiet PIN kodu,** ko esatizvēlējies inicializācijas laikā savā mobilajā ierīcē, un noklikšķiniet uz bultinas.

Apstipriniet, autentificējot ar pirkstu nospiedumu.Pēc tam jūs tiksiet automātiski novirzīts uz Welcome lapu.

### **Reģistrēt mobilā tālruņa numuru, lai saņemtu verifikācijas SMS**

Jūsu mobilā tālruņa numuram jābūt reģistrētam jūsu ES Pieteikšanās kontā, lai saņemtu īsziņas autentificēšanai.Lūdzu, ņemiet vērā, ka aktīvajiem ES darbiniekiem ir jāievēro atšķirīgs mobilā tālruņa numura reģistrācijas process.

Diemžēl, tā kā SMS ir vajadzīga operatoru vienošanās, lai savstarpēji savienotu mobilos tīklus, tā varētu nebūt pilnībā uzticama.Tāpēc, ja jums ir viedtālrunis, tā vietā ieteicams izmantot risinājumus, kuru pamatā ir ES Login Mobile App.

Lai reģistrētu mobilā tālruņa numuru, atveriet pārlūkprogrammu un dodieties **uz šādu URL:**<https://webgate.ec.europa.eu/cas/login>

> Kad veiksmīgi autentificēts, pārvietot peli pār rīku augšējā **labajā stūrī, lai** parādītu izvēlni un izvēlieties "Mans konts".

Noklikšķiniet uz "Pārvaldīt**manu**  mobilo telefonu numurus".

Noklikšķiniet uz "Pievienot**mobilā tālruņa numuru".**

#### **Ievadiet savu mobilā tālruņa numuru**

laukā "Mobilais tālruņa numurs", sākot ar plus zīmi un valsts kodu. Neietveriet punktus, iekavās vai hisfēnas.

Noklikšķinot uz "Pievienot", uz jūsu mobilo ierīci tiek nosūtīta īsziņa.

SMS satur **izaicinājumu kodu,** kas sastāv no astoņām rakstzīmēm atdalītas ar defisi (mīnus zīme).

**Ierakstiet izaicinājuma kodu,**  kosaņēmāt "Teksta ziņojuma izaicinājuma kods" laukos, un noklikšķiniet uz "Pabeigt".

Jūsu mobilā tālruņa numurs ir veiksmīgi reģistrēts un tagad to var izmantot autentificēšanās.

### **Reģistrēt drošības atslēgu vai uzticamo platformu**

Lai reģistrētu drošības atslēgu vai uzticamu platformu, atveriet pārlūkprogrammu un dodieties **uz šādu URL:**<https://webgate.ec.europa.eu/cas/login>

> Kad veiksmīgi autentificēts, pārvietot peli pār rīku augšējā **labajā stūrī, lai** parādītu izvēlni un izvēlieties "Mans konts".

Noklikšķiniet uz "Pārvaldīt**manas drošības atslēgas un uzticamas platformas".**

Jums var būt nepieciešams autentificēt ar spēcīgāku autentifikācijas metodi.

Noklikšķiniet uz "Pievienot**drošības atslēgu" vai**"Pievienot uzticamu platformu"

**Ievadiet** ierīces nosaukumu un noklikšķiniet uz "Iesniegt".

Ziņojums būs pop up:**"Pašreizējā kredītreģistrācija".**

Jūsu pārlūkprogramma atvērs uznirstošo logu, lai pieprasītu piekļuvi paplašinātai informācijai par jūsu autentificētāju.

Noklikšķiniet uz "Proceed".

Lūdzu, **neatzīmējiet izvēles rūtiņu "Anonimizēt tik un tā", pretējā gadījumā nebūs** iespējams izmantot šo **autentifikācijas metodi.** 

**Piezīme:**šis ir Firefox piemērs, tas, ko jūs redzat, var atšķirties atkarībā no izmantotā pārlūka.

Apstipriniet pirkstu nospiedumus uz jūsu drošības atslēgas.Tad jūs redzēsiet veiksmes vēstījumu **"A drošības atslēga ir pievienota"**

### **Darījuma paraksts, izmantojot ES Pieteikšanās mobilo lietotni – DG CLIMA lietotājiem**

**Skenē** paraksta lapas ģenerēto QR kodu.Kad jūs mēģināsiet parakstīt pieprasījumu, jums tiks parādīts ekrāns:

- QRkods;
- Norādījumi par to, kā pieprasīt OTP

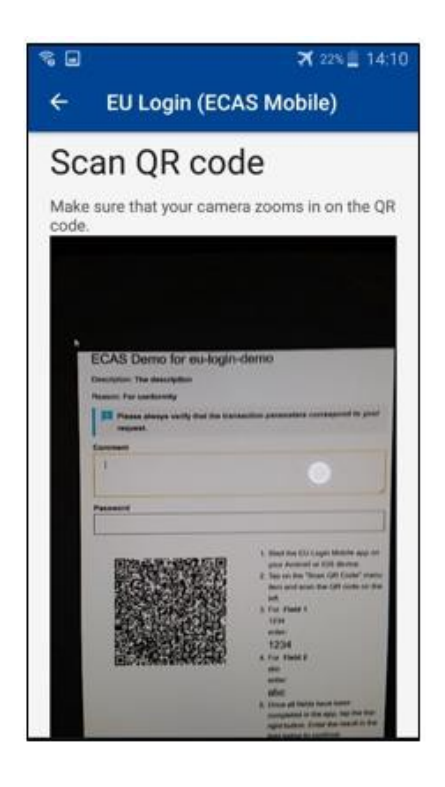

Kad jūs skenēsiet QR kodu, programma parādīs ekrānu, kas ir salīdzināms ar iepriekšējo soli. **Aizpildiet** datus, kā norādīts instrukcijās par lappusi.

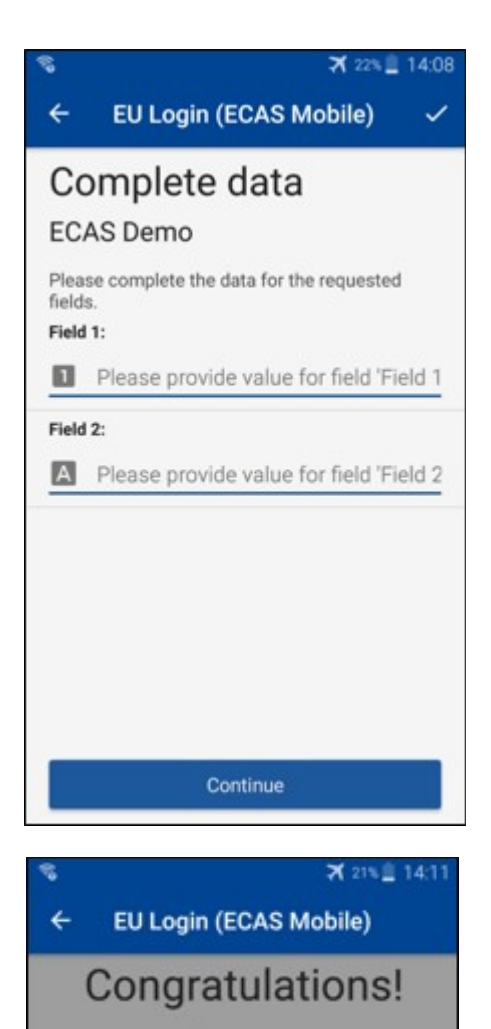

Aizpildīt pieprasītos datus, kā norādīts;visi lauki ir nepieciešami un tiks validēti atbilstoši vajadzīgajam ievades modelim.

**Ievadiet** ģenerēto OTP ES pieteikšanās sistēmā. Ja datus validē lietotne, tā ģenerēs OTP. Ievadiet ģenerēto OTP ES pieteikšanās lapā.

We've successfully generated a token.<br>Please enter the token in the EU Login application to continue. **EL32 M24F P33L M7Y3** 

#### **Darījuma paraksts, izmantojot SMS – DG CLIMA lietotājiem**

DG CLIMA lietotājiem ES Pieteikšanās sistēmā var būt jāveic darījuma paraksta operācija, piemēram, lai pārskaitītu vienības uz citu kontu bez uzticamā konta, pārskaitītu vienības uz citu uzticamo kontu, dzēstu kvotas, anulētu Kioto vienības, veiktu Kioto vienību apmainu attiecībā uz 3. posma kvotām, atgrieztu pārdalītās kvotas vai nodotu kvotas, lai tās atbilstu.

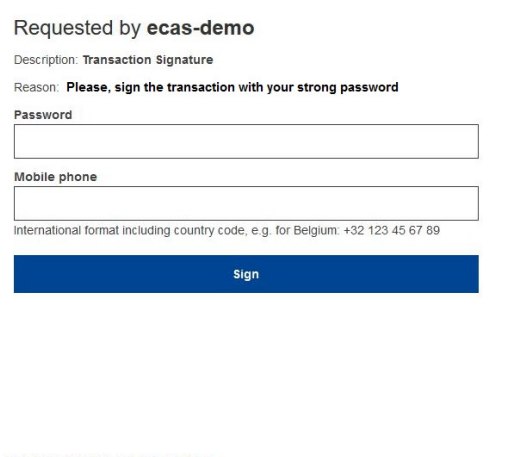

Paraksties uz darījumu. Ievadiet paroli un mobilā tālruņa numuru un noklikšķiniet uz Sign

#### SMS text challenge

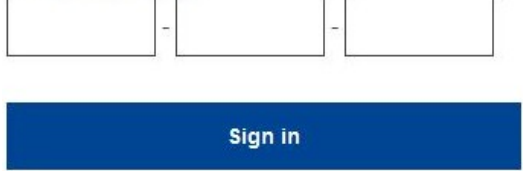

Izaicinājuma kods ir nosūtīt uz jūsu mobilo tālruni.Ievadiet kodu, ko saņēmāt, un noklikšķiniet uz Sign.

#### **Sīkāka informācija:**

Papildu informāciju skatīt ES ETS reģistra sistēmā - lietotāja rokasgrāmatā.

#### **Ieteikumi un padomi**

- Var gadīties, ka jūs veiksmīgi pierakstāties ES pieteikšanās sistēmā, bet jūsu piekļuve konkrētam pakalpojumam ir liegta.Tādā gadījumā lūdzam sazināties ar konkrētā pakalpojuma palīdzības dienestu un pieprasīt piekļuvestiesības.
- Tikai ārējiem lietotājiem:Ja jūs nevarat saņemt SMS izaicinājumu pašreizējā GSM vai ja jūsu ierīce ir nozagta, lūdzu, izmantojiet (STOP – Dzēst visas manas ierīces un EID "PANIC") izvēlnē "Mans konts".Šī darbība nav jāreģistrē ar 2 faktoru, un tā izņems no konta visus mobilo telefonu numurus, kas bija saistīti.Esiet uzmanīgi:Tas novērsīs visus pārējos faktorus, kas saistīti ar jūsu ES Pieteikšanās kontu.
- Jebkurā brīdī jūs varat noklikšķināt uz "EU Login" augšējā kreisajā stūrī, lai dotos atpakaļ uz ekrāna "Parakstīties".
- Ja vēlaties pārvaldīt savu kontu vai mainīt paroli, varat doties uz šāduURL[:https://webgate.ec.europa.eu/cas/login](https://webgate.ec.europa.eu/cas/login) Pēc veiksmīgi autentificēšanas, jums būs "Mainīt paroli" un "Mans konts" ieraksts izvēlnē augšējā labajā stūrī.No turienes jūs varat mainīt savu personisko informāciju vai nodrošināt papildu ierīces autentificēšanai drošākāveidā.